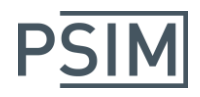

# PSIM(Ver10 & Ver11) HASPキー トラブルシューティングガイド

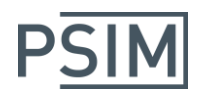

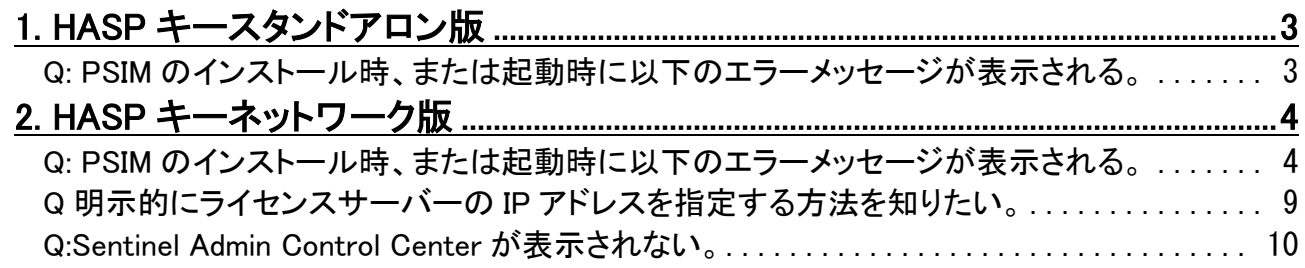

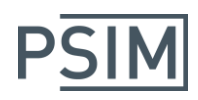

## <span id="page-2-0"></span>1. HASP キースタンドアロン版

<span id="page-2-1"></span>Q: PSIM のインストール時、または起動時に以下のエラーメッセージが表示される。 エラー例)

- \* No Hasp key with the correct ID found!
- \* Error: Invalid Hasp key version !
- \* PSIM setup is unable to verify the license. Please contact Powersim to correct the problem.
- A: 次の事項についてご確認をお願いします。
	- (1) HASP キーが正常に認識できているか 「スタートメニュー」>「コントロールパネル」>「デバイスマネージャ」 >「ユニバーサルシリアルバスコントローラ」に HASP キーに該当するものが表示されているか をご確認ください。

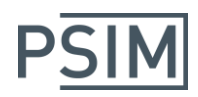

### <span id="page-3-0"></span>2. HASP キーネットワーク版

<span id="page-3-1"></span>Q: PSIM のインストール時、または起動時に以下のエラーメッセージが表示される。 エラー例) \* No Hasp key with the correct ID found! \* Error: Invalid Hasp key version ! \* PSIM setup is unable to verify the license. Please contact Powersim to correct the problem. A: 以下をご確認ください。 (1) ライセンスサーバーの HASP キーの LED が点灯していること。 点灯していない場合は、下記リンクから HaspUserSetup.zip をダウンロード.していただき、 HASP キーのドライバをインストールしてください。 [www.powersimtech.com/download/HaspUserSetup.zip](http://www.powersimtech.com/download/HaspUserSetup.zip) (2) ライセンスサーバーの HASP キーが正常に認識できていること。 ライセンスサーバーの「スタートメニュー」>「コントロールパネル」>「デバイスマネージャ」 >「ユニバーサルシリアルバスコントローラ」に HASP キーに該当するものが表示されているか をご確認ください。 (3)ライセンスサーバーとクライアント PC の HASP ライセンスマネージャが、それぞれ停止していないこと。 ライセンスサーバーとクライアント PC の「スタートメニュー」>「コントロールパネル」>「管理ツール」 >「サービス」>「Sentinel LDK License Manager」が「開始」になっているかをご確認ください。 (4) 上記が正常な場合は、ライセンスサーバーに接続されている HASP キーを抜いて、直接、 クライアント PC に接続して PSIM が起動するかどうか、ご確認ください。 その際、HASP キーの LED が点灯することを、まずご確認ください。 点灯しない場合は、(1)をご参照いただき、HASP キーのドライバをクライアント PC にインストール してください。 その上で、クライアント PC につないでも、正常に起動できない場合は、弊社サポートまでお問い合わせ ください。 クライアント PC につないで正常に起動した場合はネットワークの問題ですので、以下の点をご確認くだ さい。

(5)ライセンスサーバーとクライアント PC が異なるサブネットに属している場合、または、同一ネットワーク 内に複数のライセンスサーバーが接続されている場合は、以下を参考にしていただき、クライアント PC からライセンスサーバーへの IP アドレスを明示的に指定してください。 Q 明示的にライセンスサーバーの IP [アドレスを指定する方法を知りたい。](#page-8-0)

(6)ライセンスサーバーのファイアウォールの TCP と UDP ポート 1947 番を開放してください。 HASP キーは、ライセンサーバーの TCP と UDP ポート 1947 番を使用しますので、開放されている必要が あります。

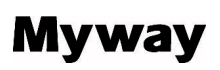

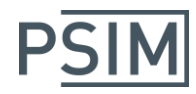

(7)ライセンスサーバーのファイアウォールをご確認頂き、下図の赤枠の通り、"Sentinel License Manager"を 許可してください。

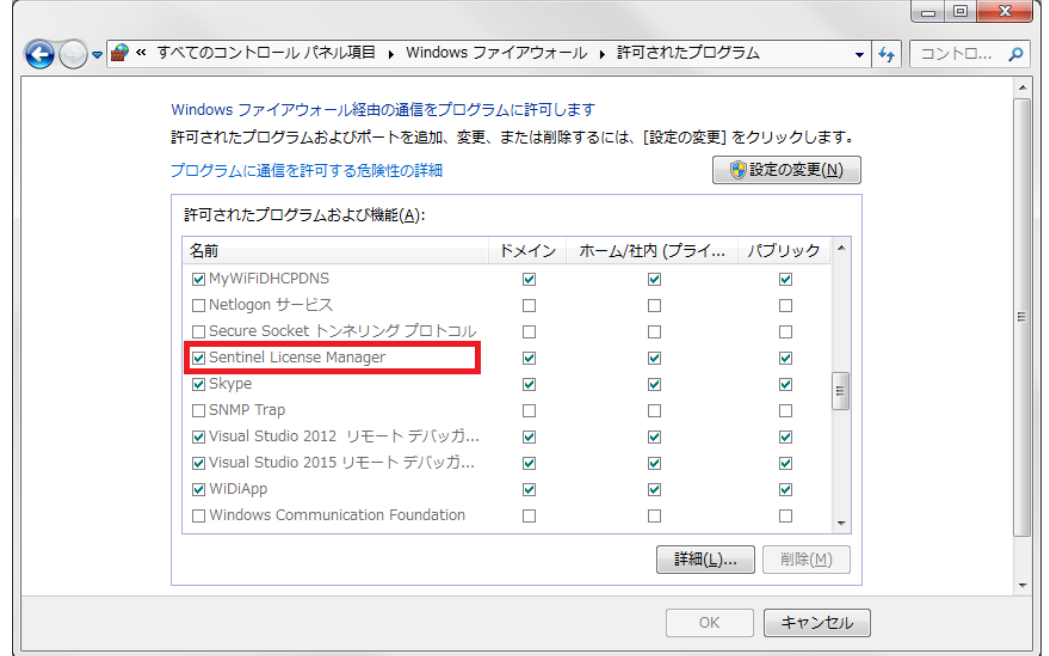

(8)ライセンスサーバー/クライアント PC 間で ping コマンドが通ることを、ご確認ください。

(9)その他、セキュリティソフトによってブロックされていないことを、ご確認ください。

ライセンスサーバー、クライアント PC の両方で、アンチウィルスソフトやファイアウォール等のセキュリティ ソフトにより、HASP キーがブロックされていないかをご確認ください。

(10)インテリジェントスイッチ等によるフィルタリングがされていないことを、ご確認ください。

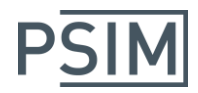

上記をご確認のうえでも解決できない場合は、以下の情報のご提供をお願いします。

[1] クライアント PC のログの取得

[2] ライセンスサーバーのログの取得

[3] クライアント PC およびライセンスサーバーの診断書の取得

[4] クライアント PC の Admin Control Center の[Sentinel Keys]タブの画面の状態

#### [1]クライアント PC のログの取得

以下の手順で、クライアント PC のログを取得してください。

 ①クライアント PC 上のライセンスマネージャを停止します。 (ローカルサービスの表示 > Sentinel LDK License Manager を停止)

②クライアント PC に、以下のフォルダがあるか、ご確認ください。

<ユーザー>\AppData\Local\SafeNet Sentinel\Sentinel LDK

例) C:¥Users¥PC100¥AppData¥Local¥SafeNet Sentinel¥Sentinel LDK

フォルダが存在しない場合は、弊社サポートまでご連絡ください。

 フォルダが存在する場合は、このフォルダ内に hasp\_57747.ini ファイルを作成してください。 すでに hasp 57747.ini ファイルが存在する場合は、作成しなおす必要はございません。

 hasp\_57747.ini ファイルに以下の 4 行のみを、記載してください。 errorlog=1 requestlog=1 broadcastsearch=0 serveraddr=ライセンスサーバのアドレス

③PSIM を起動します。

④上記のフォルダにログファイル(\*.log)が生成されますので、それらをご提供下さい。

⑤ログを取得後、上記 hasp\_57747.ini ファイルの内容を、以下に変更してください。

以下の 2 行のみを削除 errorlog=1 requestlog=1

 以下の 2 行は、そのまま残してください broadcastsearch=0 serveraddr=ライセンスサーバのアドレス

⑥①で停止した、クライアント PC 上のライセンスマネージャを再開してください。

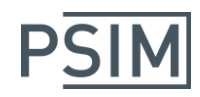

[2]ライセンスサーバーのログの取得 以下の手順で、ライセンスサーバーのログを取得してください。

 ①Sentinel Admin Control Center を起動します。 ウェブブラウザに"localhost:1947"と入力すると表示されます。 (ウェブブラウザによっては、"[http://localhost:1947](http://localhost:1947/)"と入力する必要があります。)

②[Configuration] > [Basic Settings]タブを選択します。

 ③以下のチェックを有効にします。 Write an Access Log File Include Local Requests Include Remote Requests Include Administration Requests Write an Error Log File

④クライアント PC から、PSIM を起動します。

⑤以下のフォルダにログファイル(\*.log)が生成されますので、それらをご提供下さい。

C:¥Program Files (x86)¥Common Files¥Aladdin Shared¥HASP

⑥ログの取得後、上記③のチェックは、元に戻してください。

[3]クライアント PC およびライセンスサーバーの診断書の取得 以下の手順で、クライアント PC およびライセンスサーバーの診断書を、それぞれ取得してください。

①Sentinel Admin Control Center を起動します。

②[Diagnostics]を選択します。

 ③[Generate Report]ボタンをクリック > 右クリック > [名前をつけて保存]によりファイルを保存します。 保存したファイルを、ご提供ください。

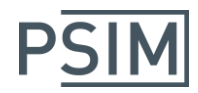

[4]クライアント PC の Admin Control Center の[Sentinel Keys]タブの画面の状態 以下の手順で、クライアント PC の Admin Control Center の[Sentinel Keys]タブの画面の状態を ご連絡ください。

①クライアント PC の Sentinel Admin Control Center を起動します。 ②[Sentinel Keys]タブを選択します。 ③画面上に、下記のようにライセンスサーバーが表示されるか、ご連絡ください。 クライアント PC からライセンスサーバーが正常に認識できている場合は、下記のように ライセンスサーバー情報が表示されます。 (下記の例では、Location 欄にライセンスサーバー名("AP")が、表示されています。)

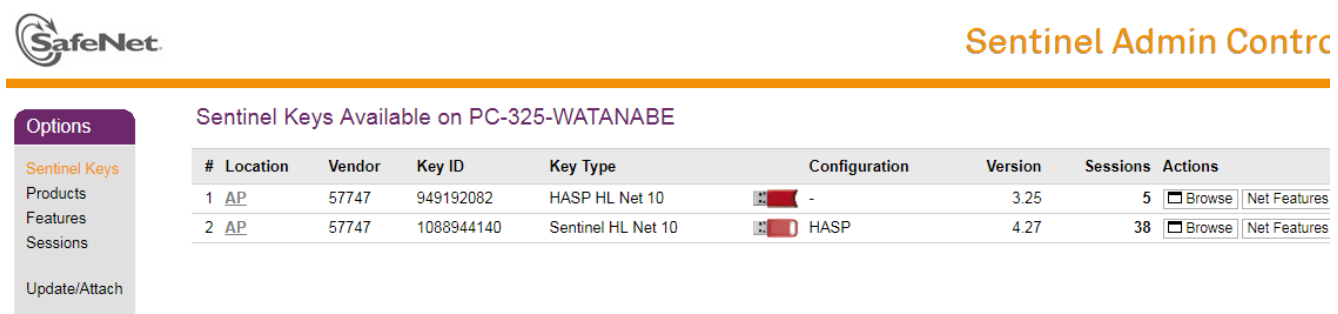

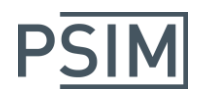

### <span id="page-8-0"></span>Q 明示的にライセンスサーバーの IP アドレスを指定する方法を知りたい。

- A: クライアント PC に以下のフォルダがあるか、ご確認ください。 <ユーザー>\AppData\Local\SafeNet Sentinel\Sentinel LDK
	- 例) C:¥Users¥PC100¥AppData¥Local¥SafeNet Sentinel¥Sentinel LDK

フォルダが存在しない場合は、弊社サポートまでご連絡ください。

 フォルダが存在する場合は、このフォルダ内に hasp\_57747.ini ファイルを作成してください。 すでに hasp\_57747.ini ファイルが存在する場合は、作成しなおす必要はございません。

 hasp\_57747.ini に以下の 2 行のみを、記載してください。 broadcastsearch=0 serveraddr=ライセンスサーバのアドレス

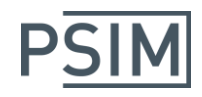

<span id="page-9-0"></span>Q:Sentinel Admin Control Center が表示されない。

A: Sentinel Admin Control Center では、Hasp キーの情報管理を行うことができます。 ウェブブラウザに"localhost:1947"と入力すると表示されます。 (ウェブブラウザによっては、"[http://localhost:1947](http://localhost:1947/)"と入力する必要があります。) 表示されない場合は、下記リンクから HaspUserSetup.zip をダウンロード.していただき、HASP キーの ドライバをインストールしてください。

[www.powersimtech.com/download/HaspUserSetup.zip](http://www.powersimtech.com/download/HaspUserSetup.zip)

上記でも表示できない場合は古いバージョンの HASP キーのドライバとの混在による不具合の可能性が あります。

下記の手順により、コマンドライン版をダウンロードし、古いバージョンをアンインストールした上で、 最新版のインストールを行ってください。

- (1)下記のファイルが存在する場合は、削除してください。 C:¥Windows¥aksdrvsetup.log
- (2) 下記リンクよりコマンドライン版の HASP キーのドライバを入手し、解凍してください。 (ページ上部4つのうち左下です。) [http://sentinelcustomer.safenet-inc.com/sentineldownloads/?s=&c=all&p=HASP+HL&o=Windows&t=Ru](http://sentinelcustomer.safenet-inc.com/sentineldownloads/?s=&c=all&p=HASP+HL&o=Windows&t=Runtime+%26+Device+Driver&l=all) [ntime+%26+Device+Driver&l=all](http://sentinelcustomer.safenet-inc.com/sentineldownloads/?s=&c=all&p=HASP+HL&o=Windows&t=Runtime+%26+Device+Driver&l=all)
- (3)アンチウィルスソフトなどを一時的に停止してください。
- (4)管理者権限で コマンドラインを立ち上げます。

(Windows スタート > プログラムとファイルの検索欄に"cmd"とタイプ >

ctrl+shift+enter と入力 > ユーザアカウント制御のウィンドウが出るので「はい」をクリック)

- (5) HASP キーのドライバをダウンロードしたフォルダに移動し、"haspdinst -purge" で強制アンインス トールしてください。
- (6) アンインストールの完了後、引き続き下記コマンドで最新版の HASP キーのドライバをインストール します。

"haspdinst  $-i -v$ "